<http://www.egovframe.go.kr/wiki/doku.php?id=egovframework:hyb3.5:guide:ios:interface>

# **Interface Device API Guide Program**

### **Outline**

Mobile Interface Device API Guide Program provides the developers with the guidelines of how to implement RESTful in data communication with the web servers built under eGov Standard Framework, using the runtime environment of Mobile Device API.

Feature

The Guide Program features **Send Data to Server, Receive Data in Device and Request Data Removal to Server.**

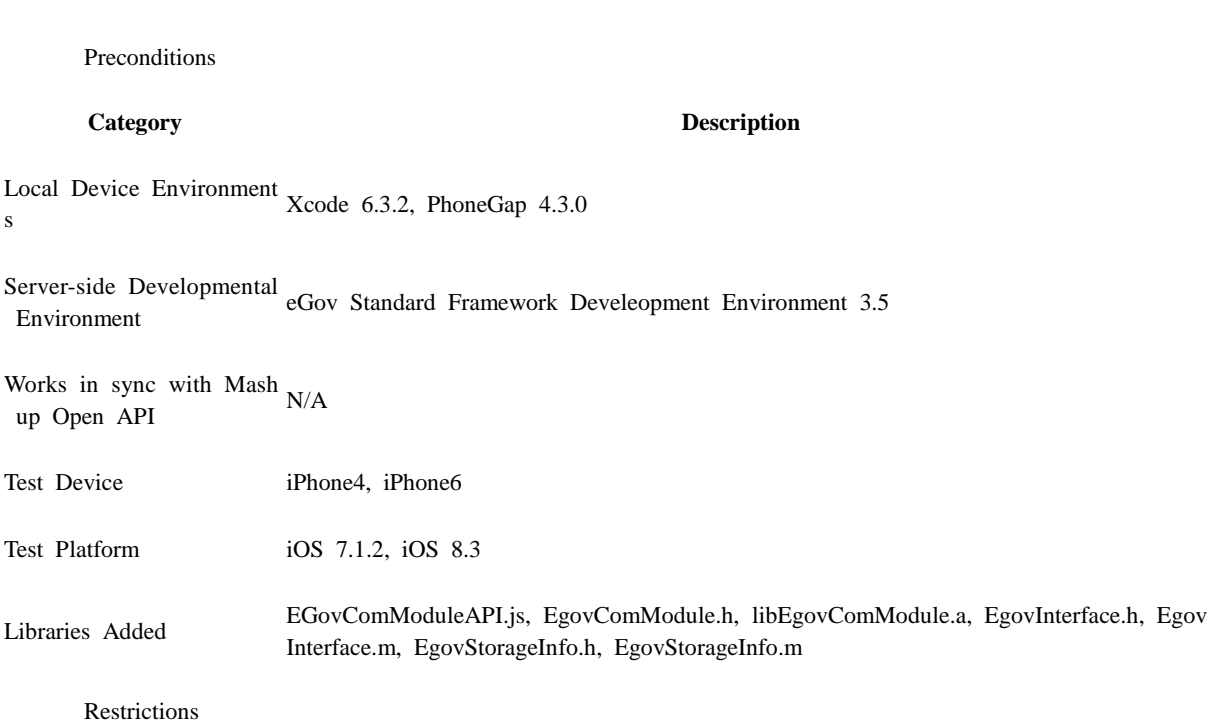

#### **Supported devices and platforms**

For iPhone devices, there may be issues due to device's processing power.

- Problem: PhoneGap error.
- Solution: delay PhoneGap loading sequence with setTimeout() function.

 document.addEventListener('DOMContentLoaded', function () { setTimeout(loaded, 200); }, false);

- Problem: iScroll5 content height calculation error.
- Solution: use setTimeout() to ensure iscroll is generated after css application to contents is complete.

setTimeout(function()

```
\left\{ \begin{array}{c} 1 & 1 \\ 1 & 1 \end{array} \right\} myScroll = new iScroll(thisPage, 
\{ checkDOMChanges: true,
                                    onBeforeScrollStart:function(e)
\{}
\});
 },
 500);
       Problems may occur if alert() is included in CallBack function. (phoneGap)
```
- Problem: error calling alert() message from CallBack function saved in PhoneGap.
- Solution: Use asynchronous function or avoid using functions that use thread like alert().

## **Description**

Related Class Diagram

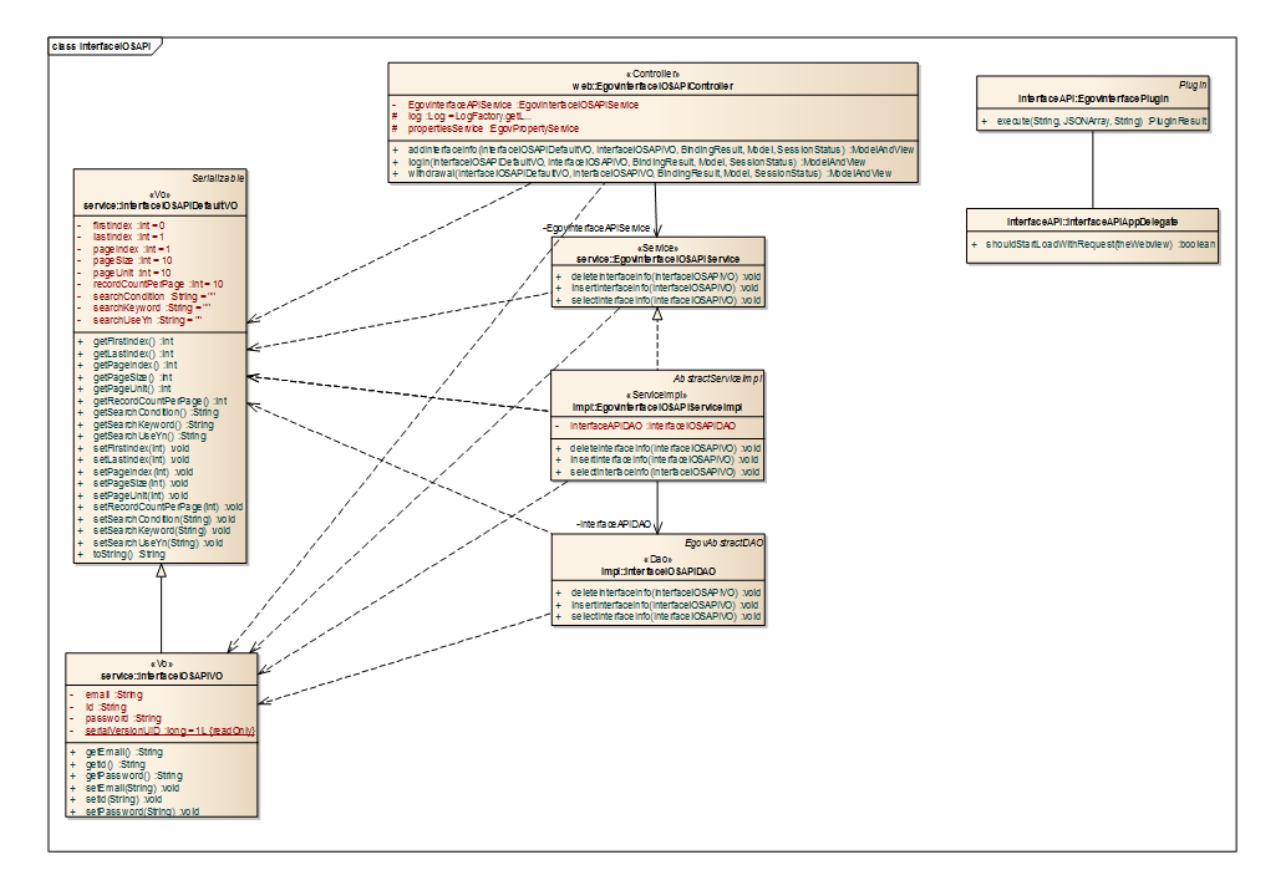

Device Application

**Source**

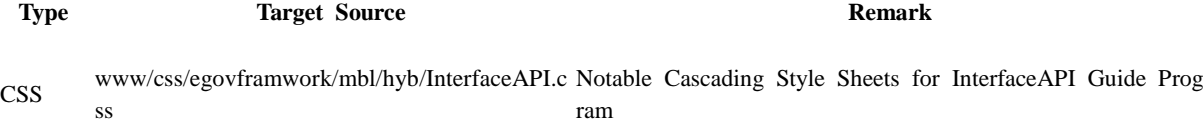

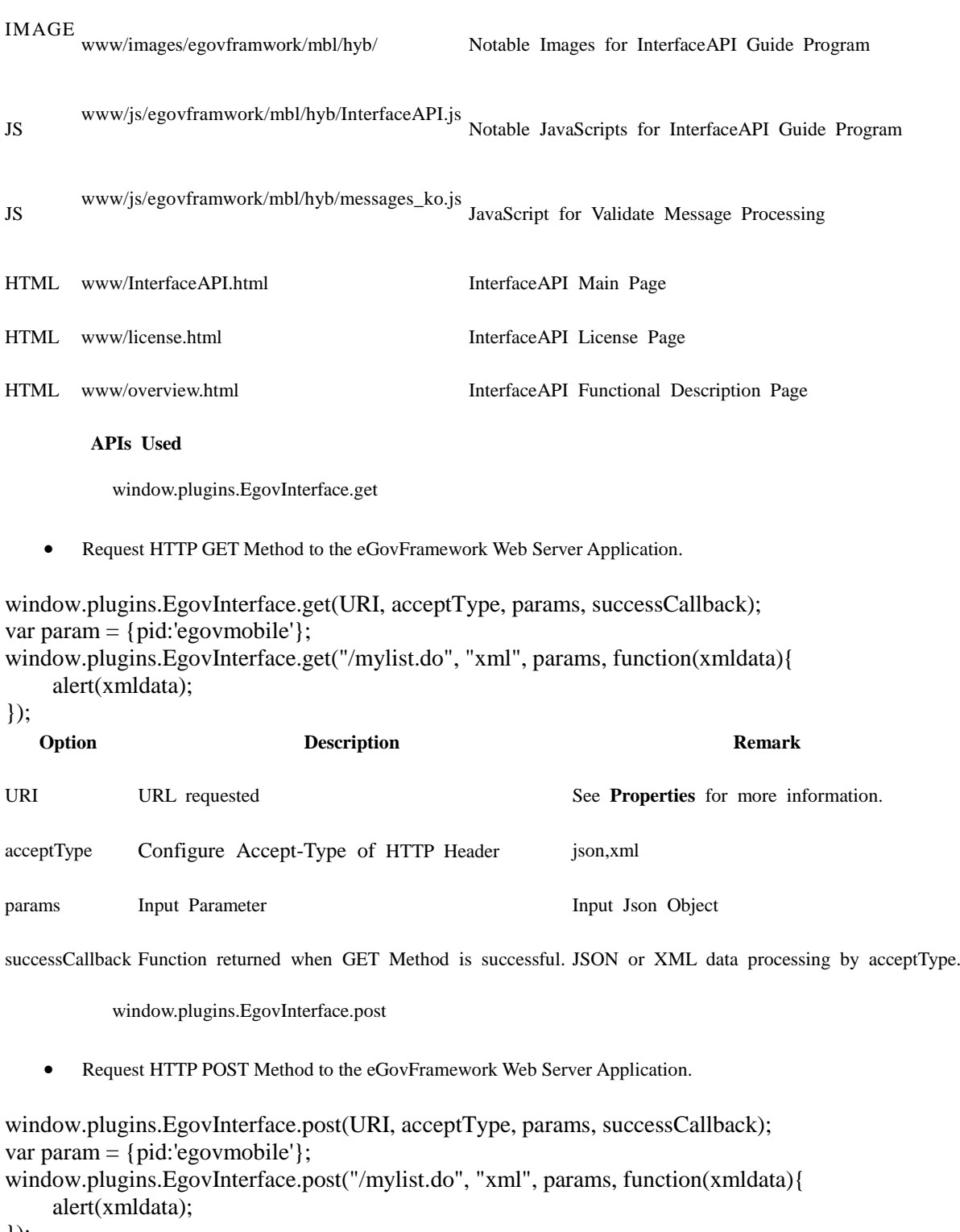

});

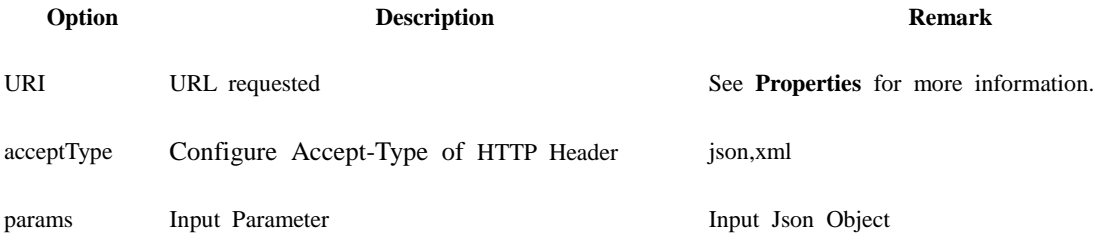

successCallback Function returned when GET Method is successful. JSON or XML data processing by acceptType.

window.plugins.EgovInterface.geturl

Get SERVER\_URL configured in the properties.

window.plugins.EgovInterface.geturl(successCallback); window.plugins.EgovInterface.geturl(function(url){

- alert(url);
- });

**Option Description Remark**

successCallback Function returned upon success String Type

Server Application

**Source**

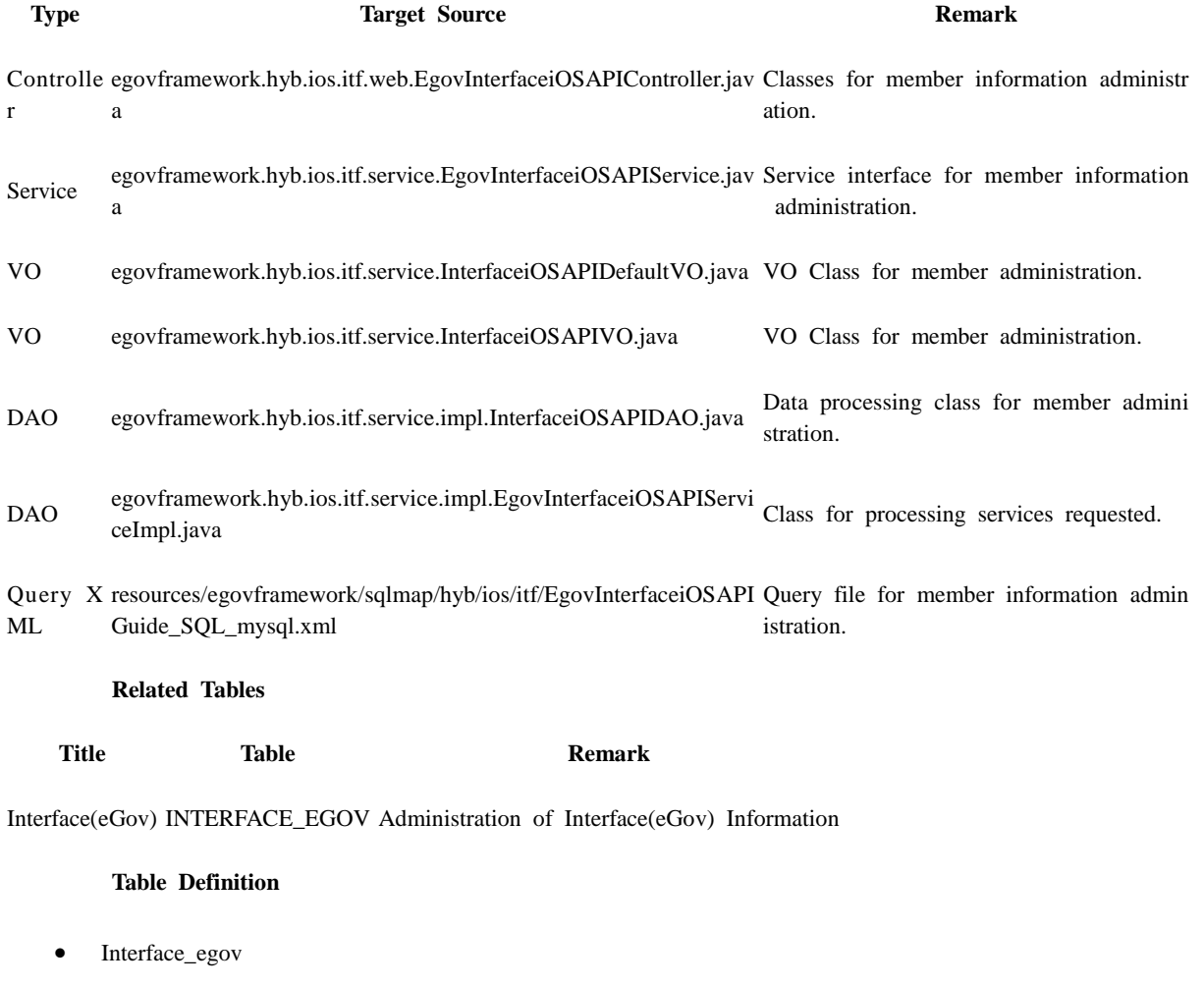

**No Column ID Title of Column Type Length Null**

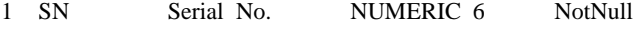

2 UUID UUID VARCHAR 50 NotNull

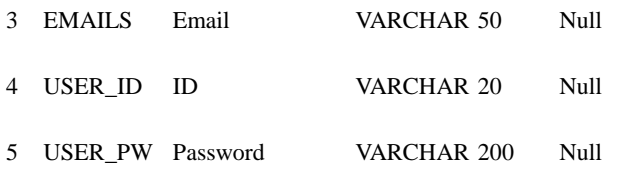

**ERD**

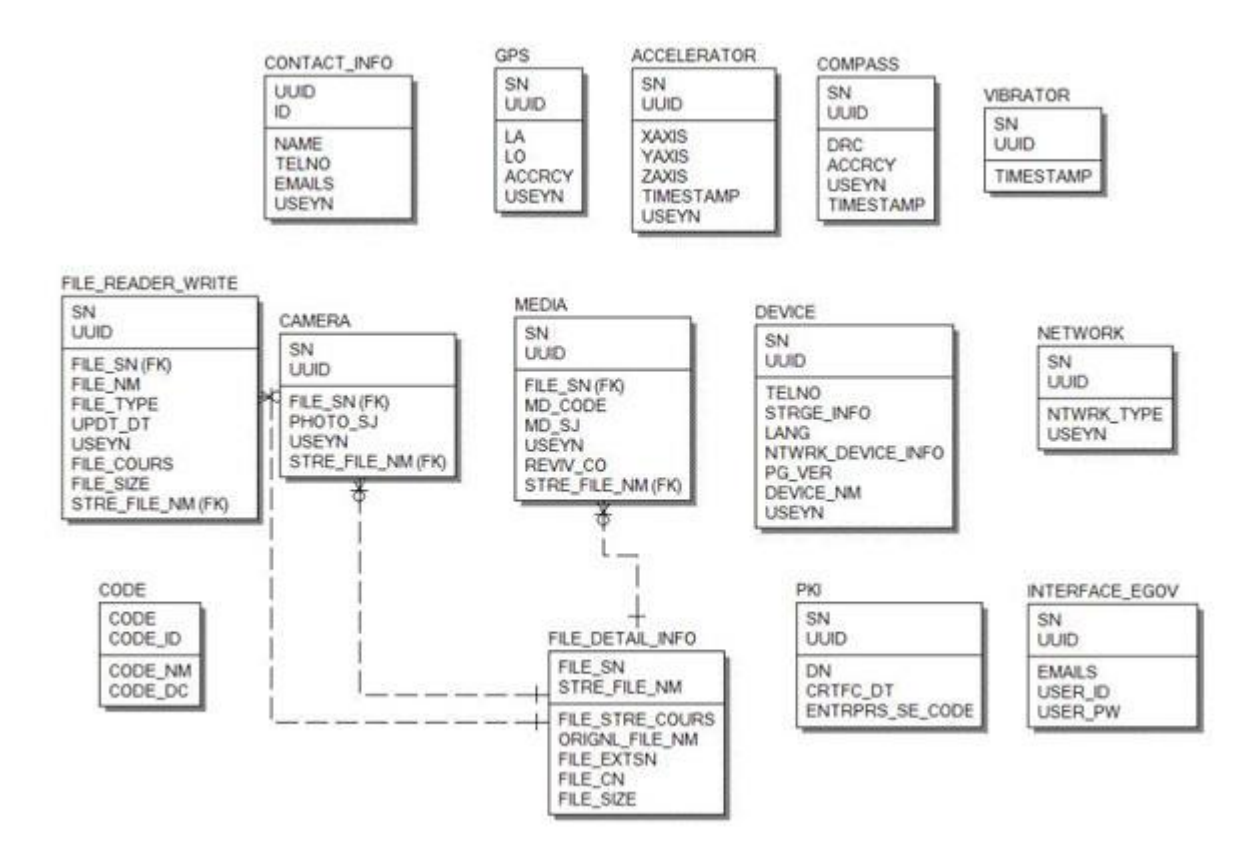

### **Configuration Settings**

Interface Device properties required for use of Interface-related functions of Accelerator Device API Guide Program are as follows:

#### **config.xml**

```
<featurename="InterfaceAPI">
<paramname="ios-package"value="EgovInterface"/>
</feature>
```
</code>

#### **[Project\_Name]/eGovModule/EGovComModule.h**

<!-- Server Directory for eGov Interface Device API Class --> #define kSERVER\_URL @"Server\_URL"

Server Application

```
resource/egovframework/sqlmap/sql-map-config_[DB NAME].xml
```

```
<sqlMapresource="egovframework/sqlmap/hyb/ios/itf/EgovInterfaceiOSAPIGuide_SQL_[DB 
NAME].xml"/>
```
### **Related Features**

The Guide Program features **Send Information Data to Server, Receive Information Data in Device and Request Information Data Removal to Server.**

Sending Information Data to Server

**Business Logic**

The membership information is sent out to the server to verify the response.

```
Related Code
```

```
function fn_signUp() {
```
var params  $=$  { uuid : device.uuid, userId:  $\mathcal{S}$ ("#signUpId").val(). userPw : \$("#signUpPasswd").val(), emails :  $\{\$ <br>"#signUpEmail").val() };

 \$.mobile.showPageLoadingMsg('a'); EgovInterface.submitAsynchronous(

```
 [params, "/itf/addInterfaceiOSInfo.do"],
                                     function(result) {
                                           console.log("InterfaceAPIGuide fn_signUp 
Completed");
                                          var s = JSON.stringify(result);
                                          var str ='{resultState:'+result.resultState+',resultMessage:'+result.resultMessage+'}';
                                          alert('Response Method:RESTful\n
ResponseType:json, post\nParam:\n' + str);
                                           $.mobile.hidePageLoadingMsg('a');
                                          window.history.back();
\},\function(error) {
                                           console.log("InterfaceAPIGuide fn_signUp 
Failed");
                                          var str = "";
                                          for (myKey in result){
                                              str += myKey + ' : ' + result[myKey] + 'n'; }
                                          alert('Response Method:RESTful\n Response 
Type: json, post\nParam:\n' + str);
                                           $.mobile.hidePageLoadingMsg('a');
 }
                                     );
}
```
#### **Related Screen and Implementation Manual**

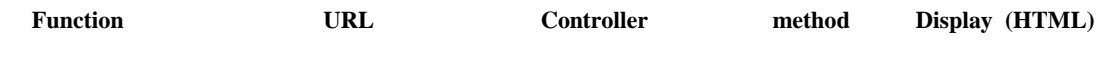

Sending Information Data to S /itf/addInterfaceInf EgovInterfaceiOSAPIContr addInterfaceIn InterfaceAPI.html#sign erver o.do oller fo Up

#### ID, PASSWD and E-Mail are used for input.

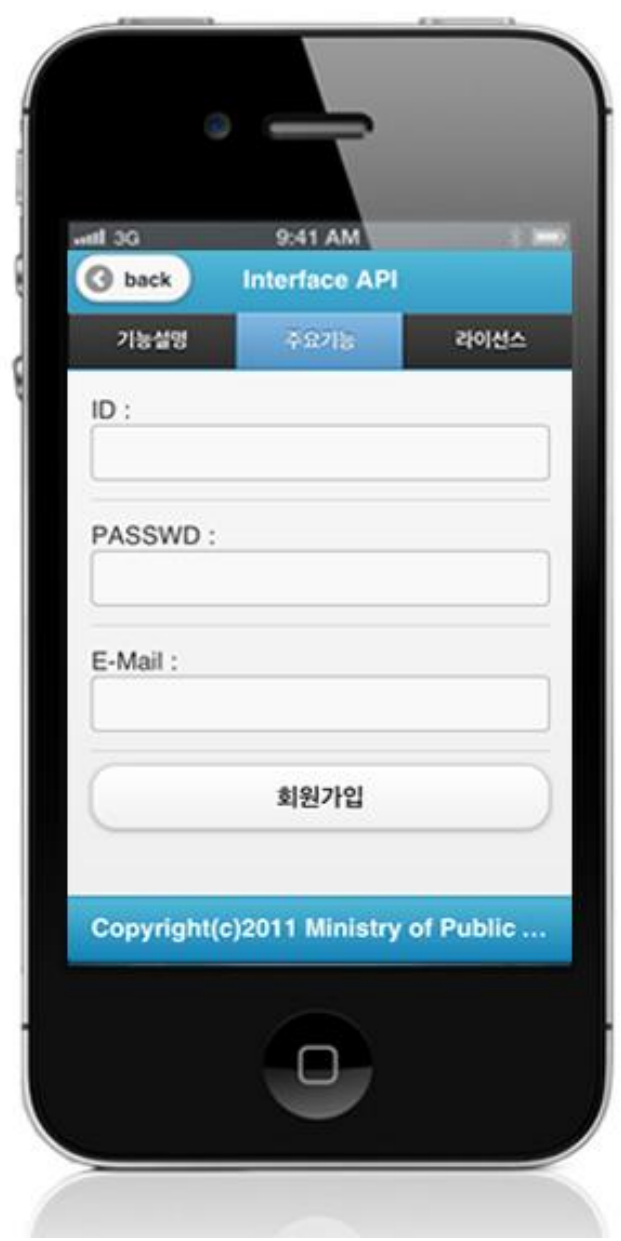

Click on Sign In to send the information data to the server. Note, however, that you need to validate the input data. Error messages are out in the event of insufficient condition.

Signing-in: Provide ID, PASSWD and E-Mail to send the information data to the server and click on Sign in.

#### Back : Moves back to **Interface DeviceAPI Guide Program Menu**.

Receiving Information Data in Server

**Business Logic**

You can check the log-in is successful or not sending the log-in information to the server.

**Related Code**

```
function fn_login() {
     $.mobile.showPageLoadingMsg('a');
     alert('Send 방식:RESTful\nSendType:json, get\nURL:\n' + "/itf/logIniOS.do?userId=" + 
\$(''\#loginId'') . val() + "&userPw=" + \$(''\#loginPasswd'').val()); EgovInterface.submitAsynchronous(
                                       ['/itf/logIniOS.doc?userId=' + $("#loginId").val() +"&userPw=" + $("#loginPasswd").val()],
                                        function(result) {
                                             console.log("InterfaceAPIGuide fn_login 
Completed");
                                            var str ='{resultState:'+result.resultState+',resultMessage:'+result.resultMessage+'}';
                                            alert('Response 
Method:RESTful\nResponseType:json, post\nParam:\n' + str);
                                             $.mobile.hidePageLoadingMsg('a');
                                             window.history.back();
\},\function(error) {
                                            console.log("InterfaceAPIGuide fn_login Failed");
                                            var str = "":
                                            for (myKey in result){
                                                str += myKey + ' : ' + result[myKey] + 'n'; }
                                            alert('Response Method:RESTful\nSendType:json, 
post\n\begin{cases} n' + str; \\ $.mobile.hidePageLoadingMsg('a');
 }
                                       );
}
       Related Screen and Implementation Manual
```
**Function URL Controller method Display (HTML)**

Receiving Information Data in Server /itf/logIn.do EgovInterfaceiOSAPIController logIn InterfaceAPI.html#login

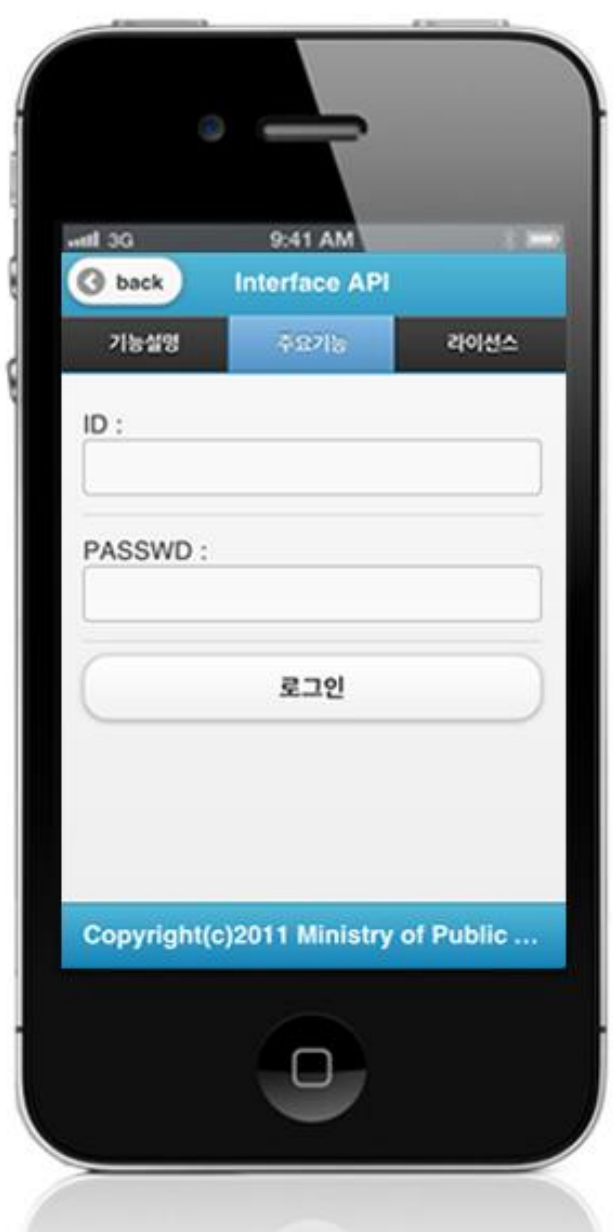

Click on "Log In" to send the information data to the server. Note, however, that you need to validate the input data. Error messages are out in the event of insufficient condition.

Logging-in: Provide ID and PASSWD to send the information data to the server and click on "Log In" Back : Moves back to **Interface DeviceAPI Guide Program Menu**.

Sending a data delete request to the server

**Business Logic**

Provide the server with ID and PASSWORD in order to verify the deletion of user account.

**Related Code**

function fn\_withdrawal() {

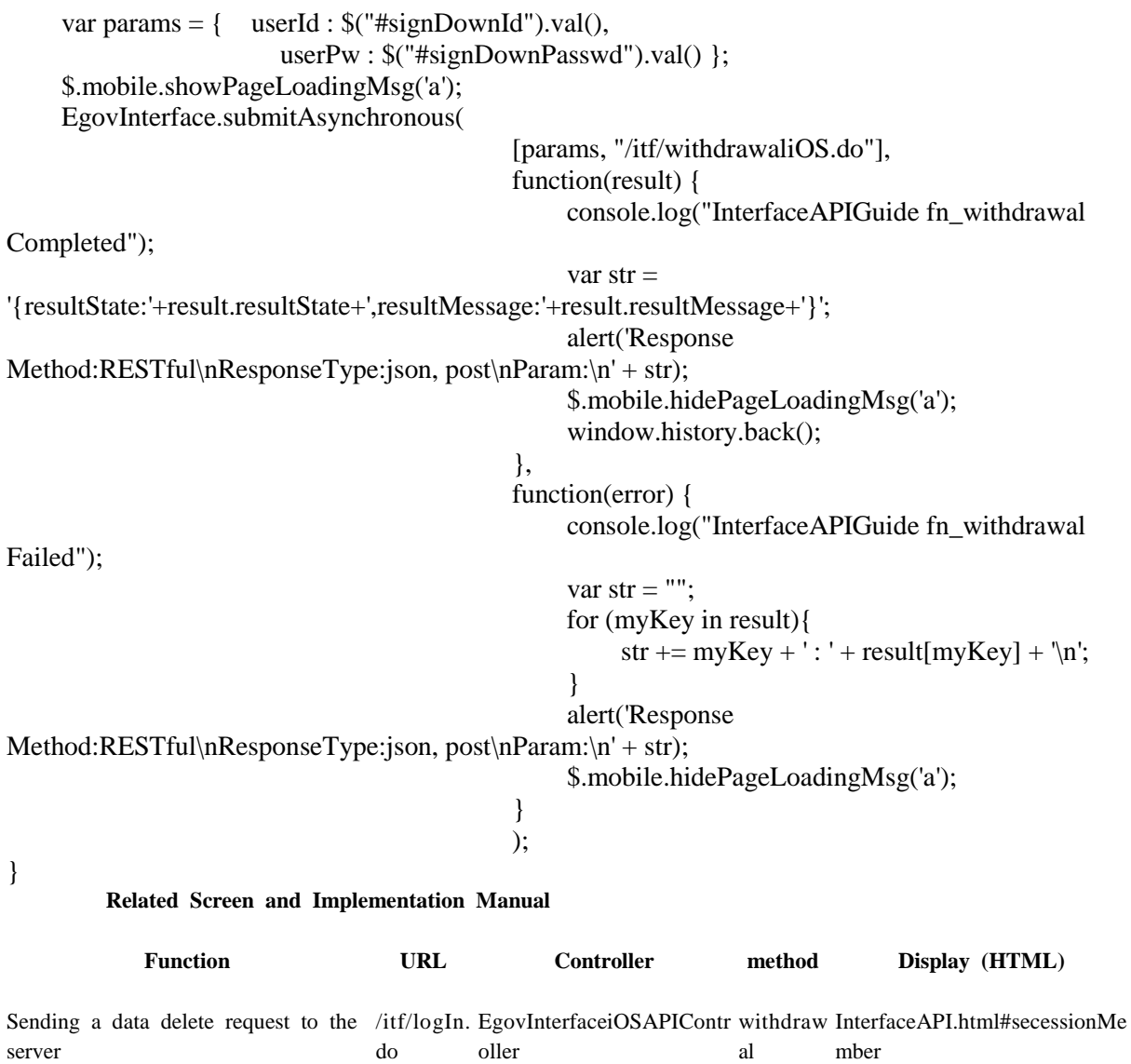

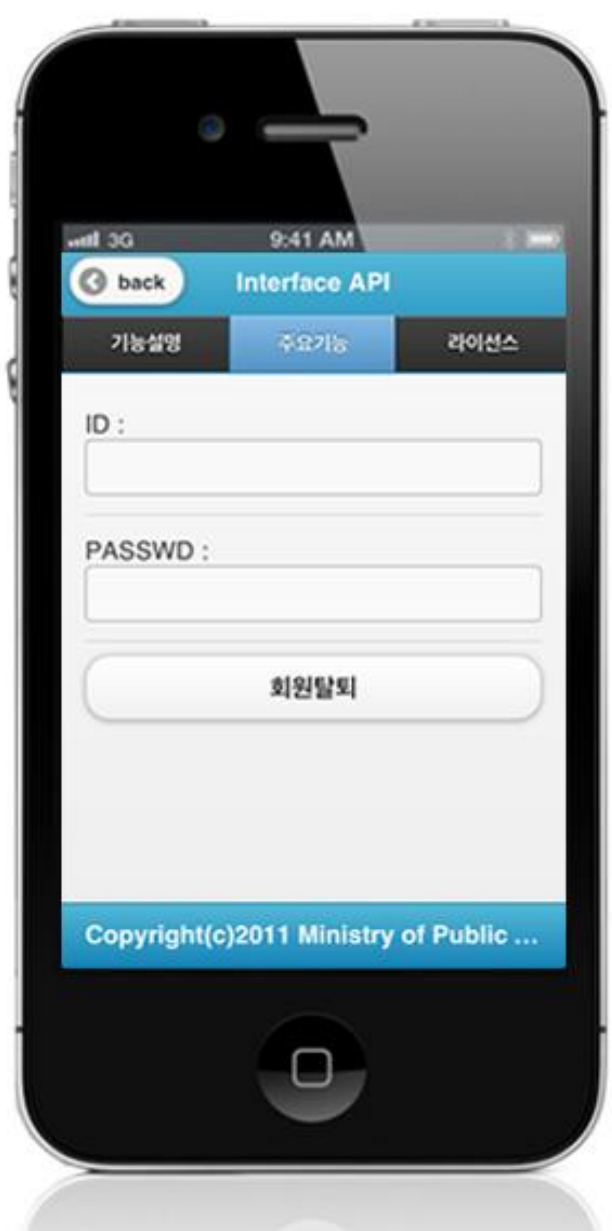

Click on "Delete Account" in order to send a data deletion request to the server. Note, however, that you need to validate the input data. Error messages are out in the event of insufficient condition.

Deleting Account: To send a data deletion request to the server, input ID and PASSWORD, then click on the "Delete Account."

Back : Moves back to **Interface DeviceAPI Guide Program Menu**.

## **Compiling, debugging, distributing**

#### Compiling

#### **How to compile Interface Device Applicaton**

1. To execute on the device or simulator, click on red border area.

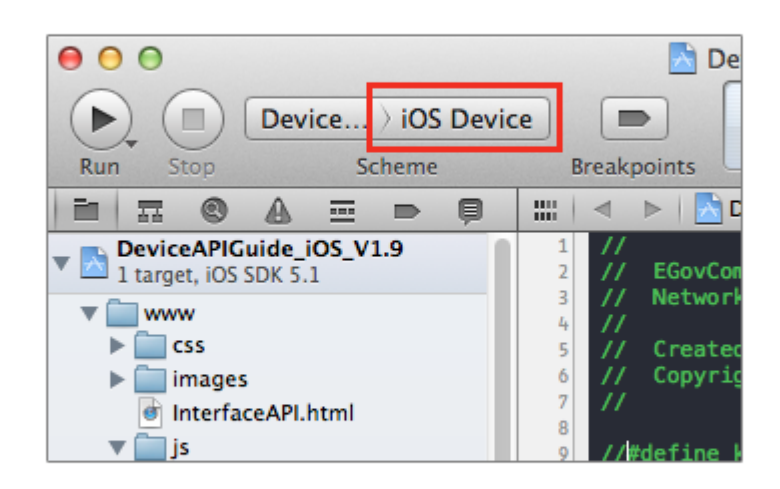

2. Select device or simulator.

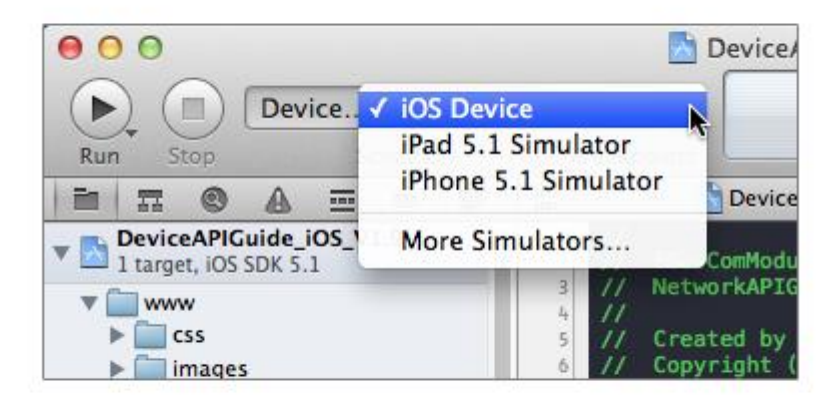

3. Click on "Execute."

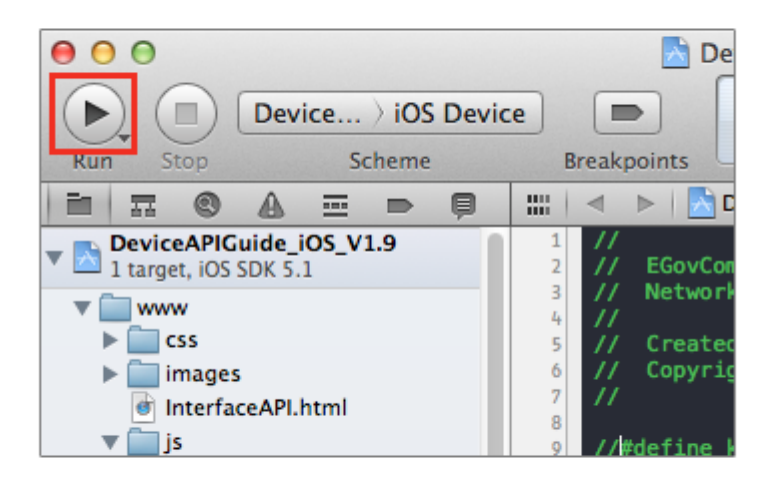

4. Check intro and main screen.

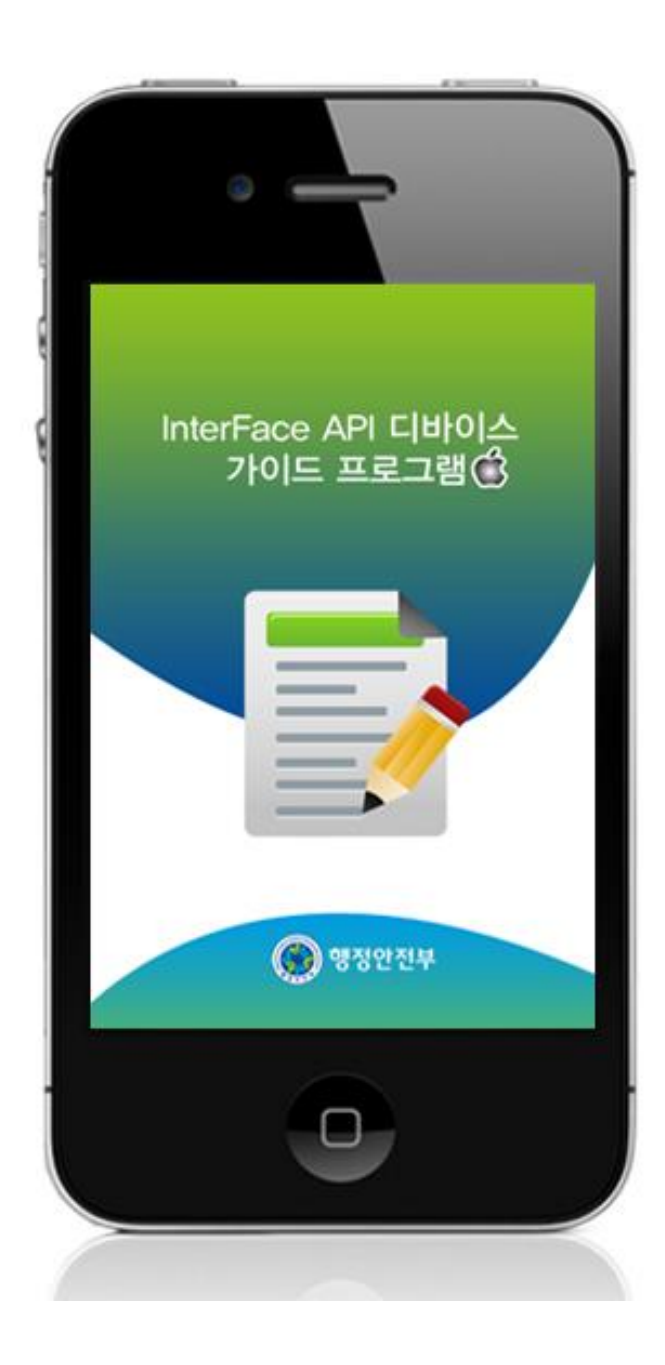

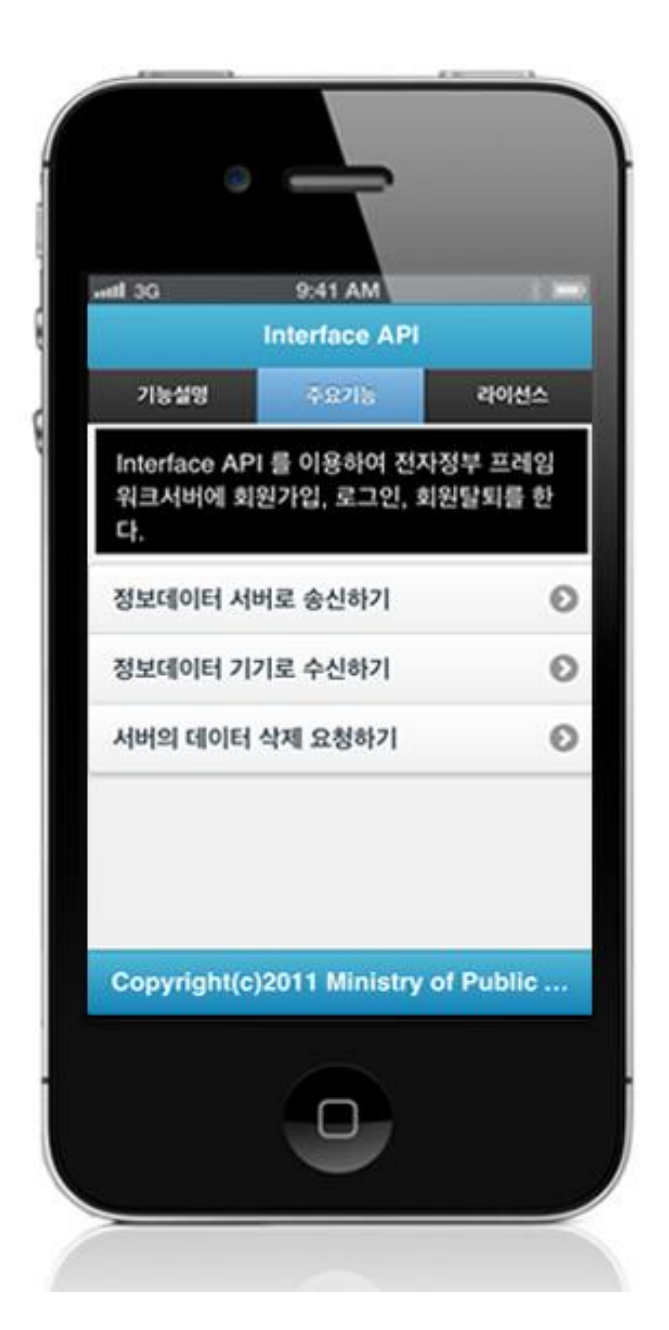

**How to compile "InterfaceAPI Server Applicaton"**

 Right-click on the project and click on Run As>Run On Server in order to run the InterfaceAPI server-side Guide Program.

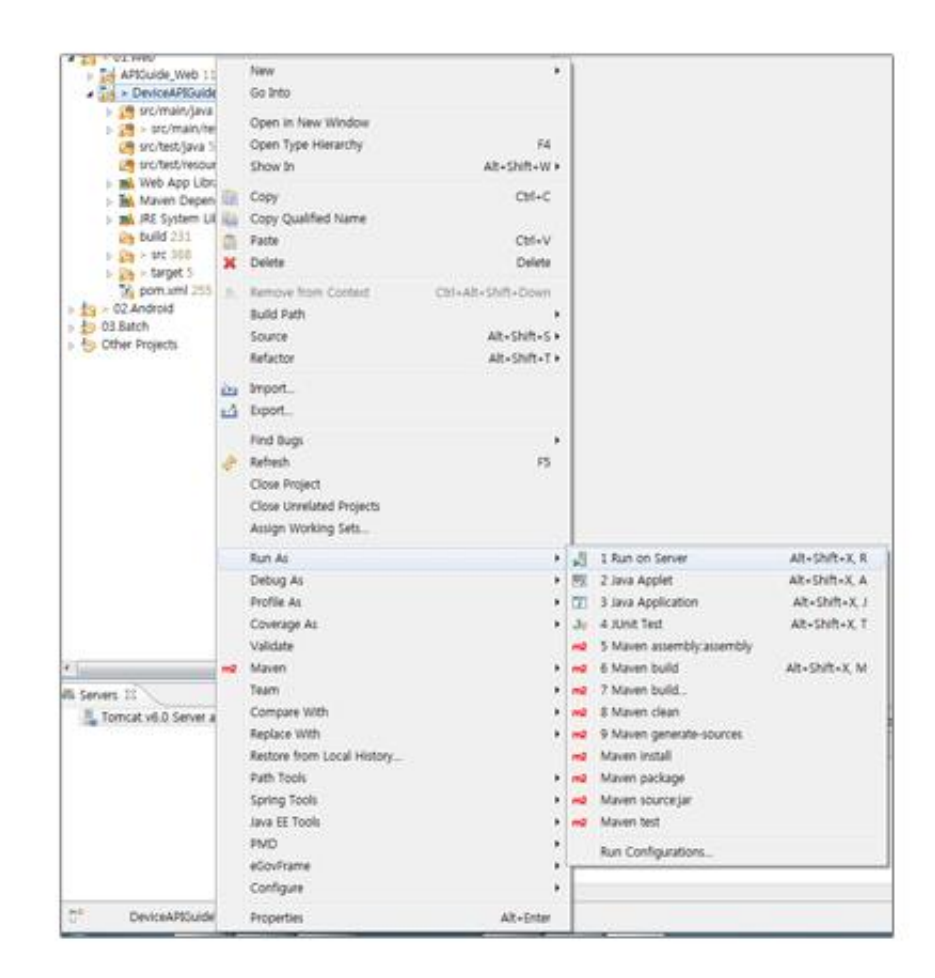

 When the build is successfully completed, a message reading 'Server Startup in xxx ms' will display on the console window on the Eclipse.

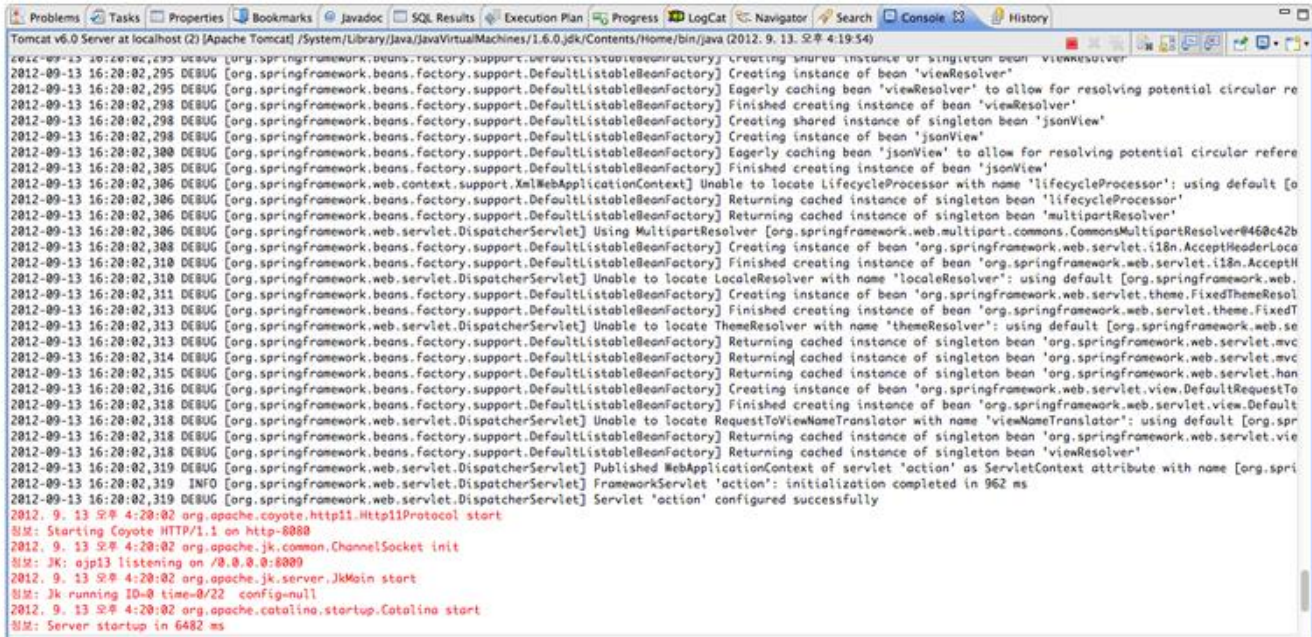

#### Debugging

{

}

Use console.log in order to check the details on any errors on the device application, and to conduct debugging. Debug codes in console.log are available in JavaScript syntaxes that you can use in both Eclipse and Xcode.

Example of actual console log

```
function fn_egov_network_check(doCheck)
```

```
 console.log('DeviceAPIGuide fn_egov_network_check');
 var networkState = navigator.network.connection.type;
 ...
```

```
 xCode console window
```
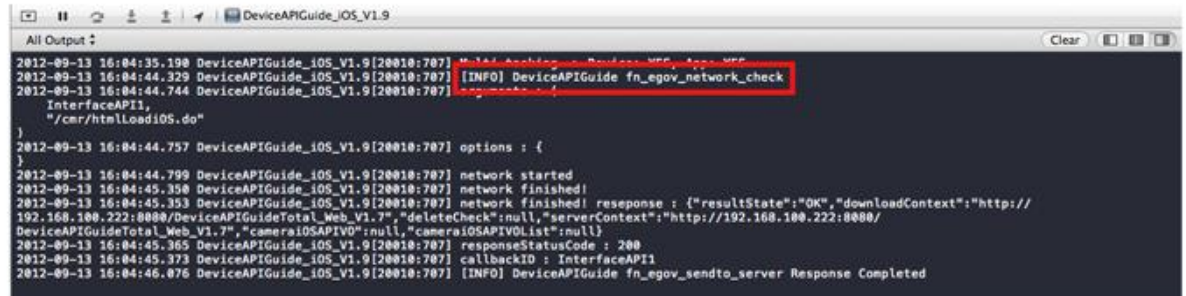

• Organizer log window

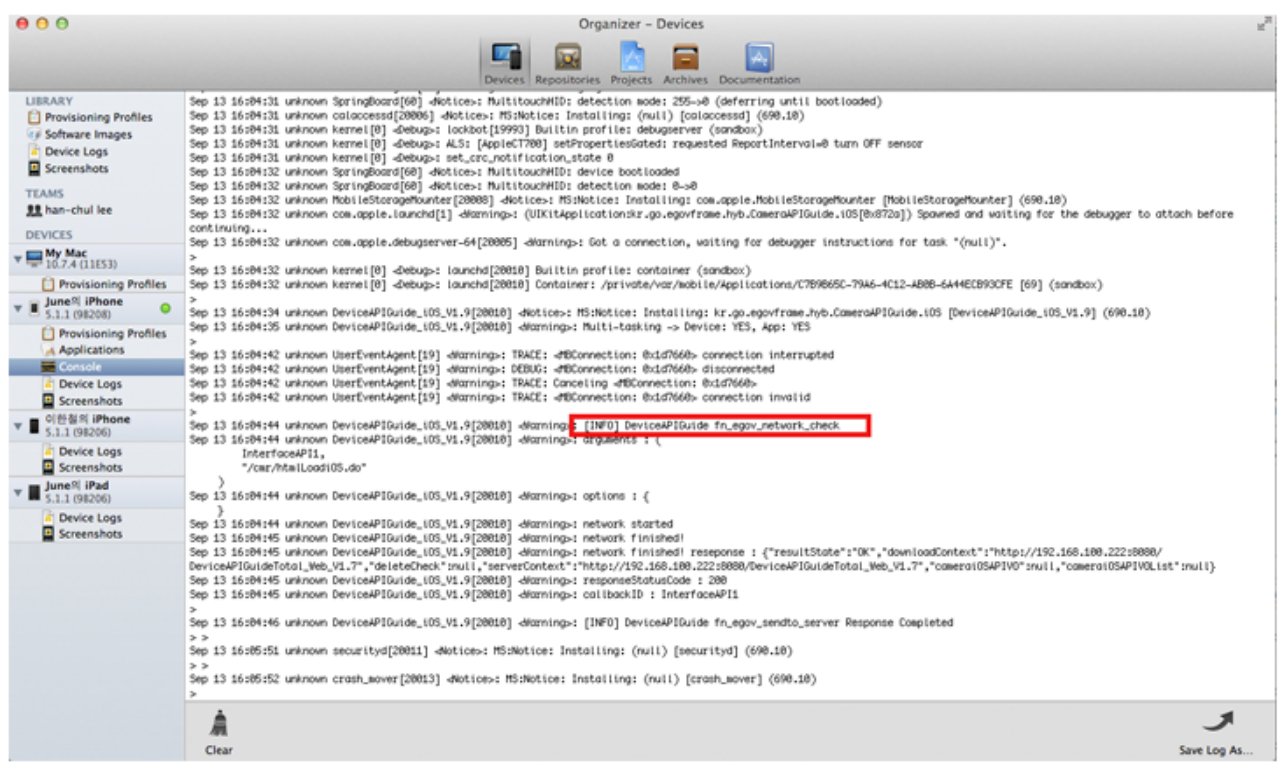

InterfaceAPI Guide Program will output the following console information for debugging.

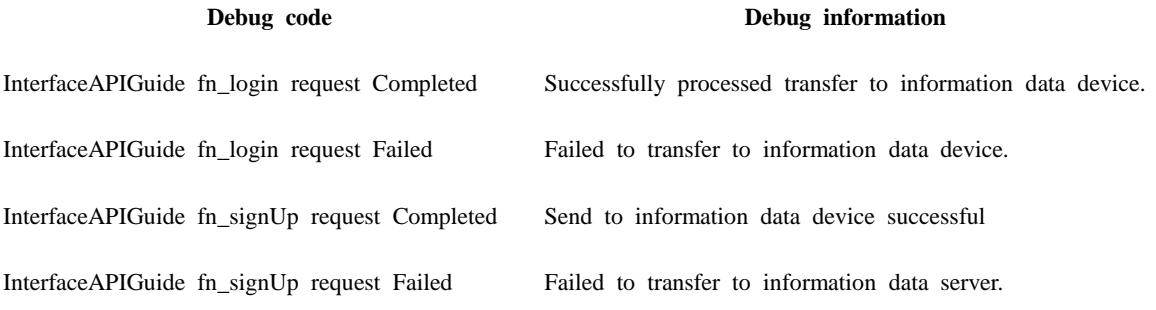

InterfaceAPIGuide fn\_withdrawal request Completed Data deletion request to server successfully processed

InterfaceAPIGuide fn\_withdrawal request Failed Data deletion request to server failed

Distribution

Download Interface device API Guide: [Click](http://www.egovframe.go.kr/cop/bbs/selectBoardArticle.do?bbsId=BBSMSTR_000000000161&nttId=689&menu=3&submenu=9)

## **References**

- ASIHTTPRequest :<http://allseeing-i.com/ASIHTTPRequest>
- Apple Developer Library :<https://developer.apple.com/library/ios/navigation/>
- Phonegap  $4.3.0 : \frac{http://docs.phonegap.com/en/4.0.0/index.html}{http://docs.phonegap.com/en/4.0.0/index.html}$